### \* generate a DXF file

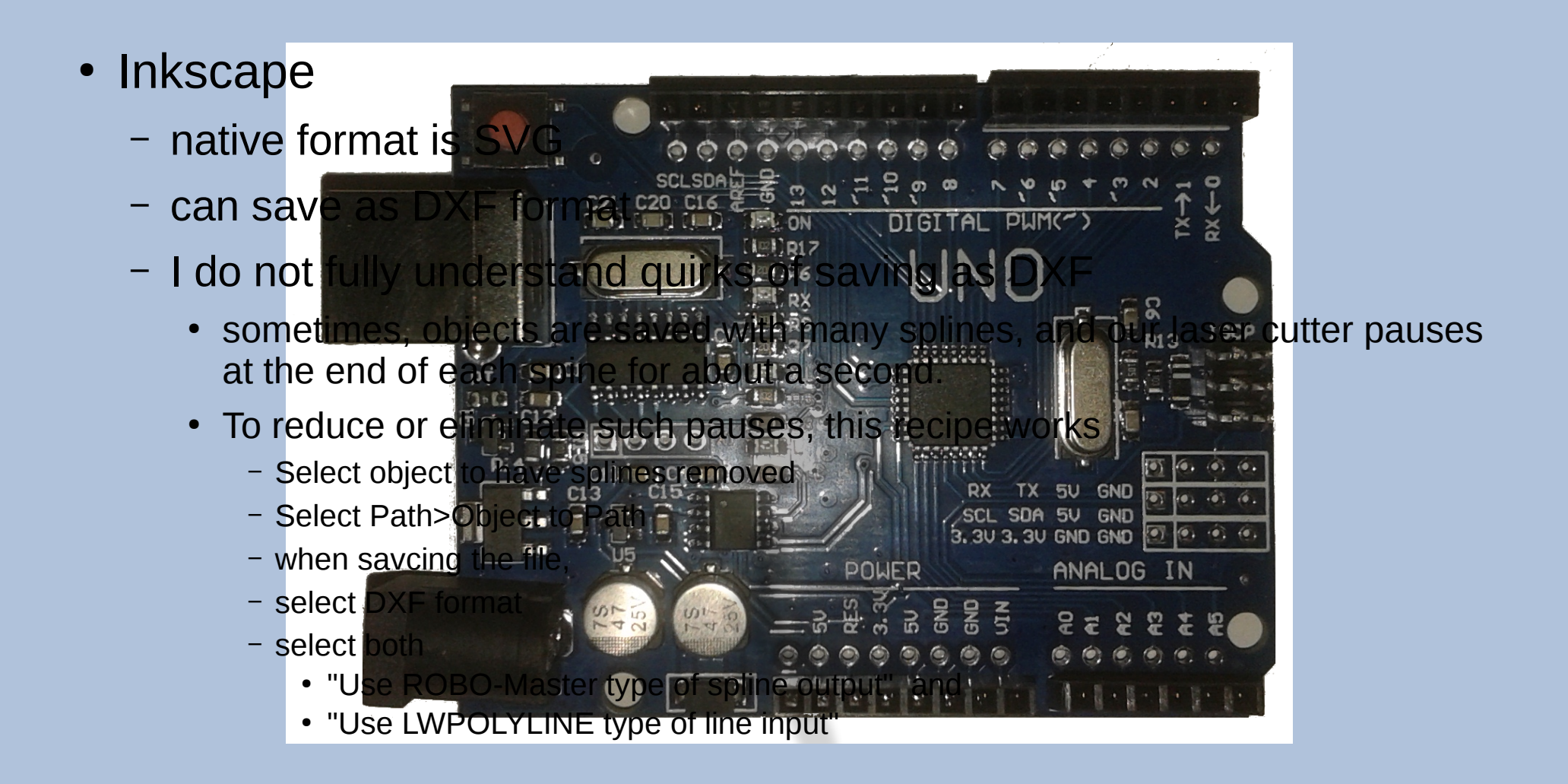

#### alternative DXF creators -

- SolidWorks (not free, requires windows)
- Autodesk Inventor (we have it on the 3D printer computer, but cannot create files right now.)

## create a GCode file (NC extension) using DXF file

#### • CamBam

- Open DXF file
- select objects that compose to your design
- move to origin (0,0) if desired, using right Click, transform, move, select reference point, select goto point
- click the "Engrave" button
- select the "Machining" folder
- set Post-Processor to be "Laser"
- right click, generate g-code

## TRICKS!

- Multiple Passes
	- If you click the Engrave button multiple times, multiple copies of the job are created
	- Multiple jobs can be combined into one GCode file by selecting them individually, or by selecting an "ancestor" part.
- Decent Feed Rate is 30 inches per minute.

#### Use GCode to operate laser cutter

- $\cdot$  Mach3
	- Open Gcode file
	- with carriage above where you consider (0,0), press "Zero X" and "Zero Y"
	- test fire laser (I hope you are using test material!)
	- when ready, press Go

## TRICKS!

- Re-scale
	- If the dimensions of your object are wrong, they can be scaled in Mach3
	- step 1
	- check to see that proportions are locked (if desired)
	- change parameters
	- press apply
- Potentiometer does work, and max on potentiometer is safe
- Multiple passes at lower power is a good strategy
- work surface should be 81 mm from top of carriage. We used to have a gauge. It is lost.
- Marks on work bed show  $X = 0$  and  $Y = 0$

# How you can help

- Pay for use of laser, and be sure to let treasurer know what the money is for
- $\cdot$  clean up
- make a gauge
- improve pictures for wiki page
- improve text of wiki page
- make samples of combinations of material, power, speed, repititions
- $\cdot$  teach a class on how to do X with the laser cutter
	- How to cut stencils
	- How to mark leather
	- How to make fancy labels
	- How to cut out a parameterized box
	- How to cut out a parameterized gear